## НАСОКА ЗА ПОДНЕСУВАЊЕ **ДНЕВНИ ДЕКЛАРАЦИИ** ЗА ПРОИЗВОДСТВО ВО СОЦДАД ОД МАЛИ НЕЗАВИСНИ ПИВАРНИЦИ

Се пристапува во системот со корисничко име и лозинка на линкот https://trader.customs.gov.mk/myAccount-ui/protected/welcome.htm

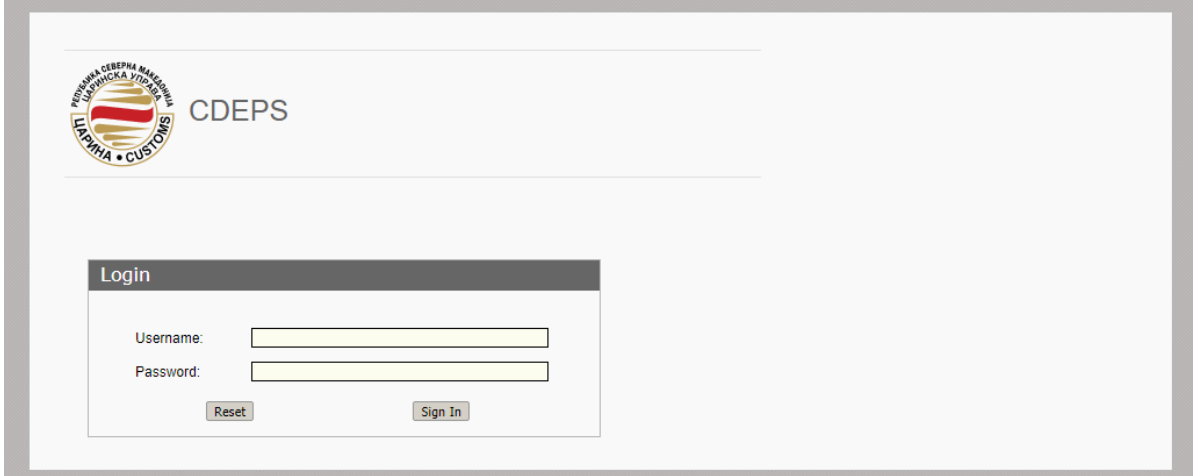

По најава во системот од физичкото лице во МОЈА СМЕТКА, се одбира TDP – портал за декларации од трговци

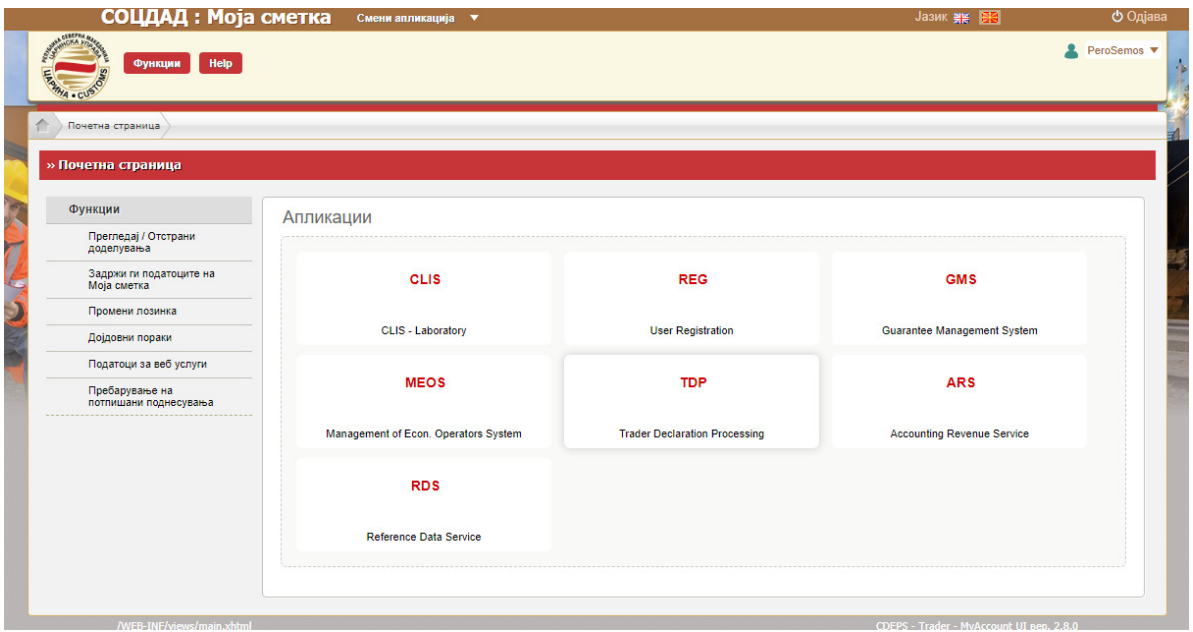

Се појавува почетната површина во порталот за трговци каде се прикажани сите изминати декларации по различни основи

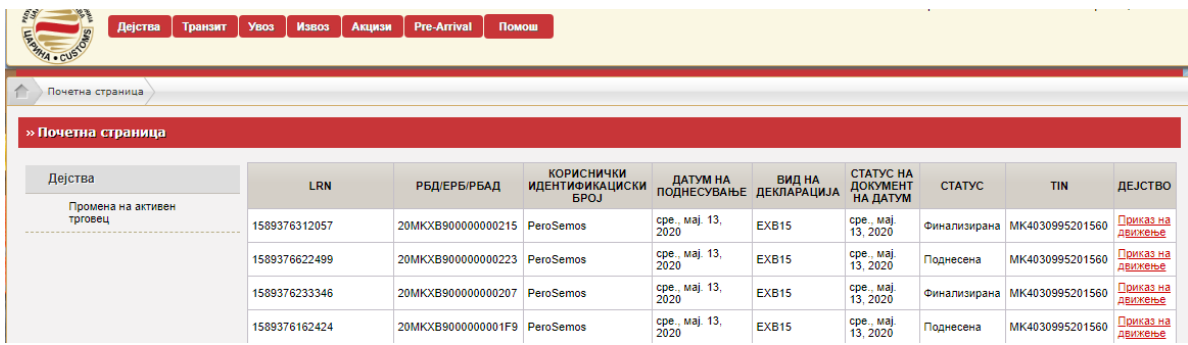

Во менито Акцизи– Акцизна постапка – Акцизни складови – се одбира Декларација за производство од мали производители

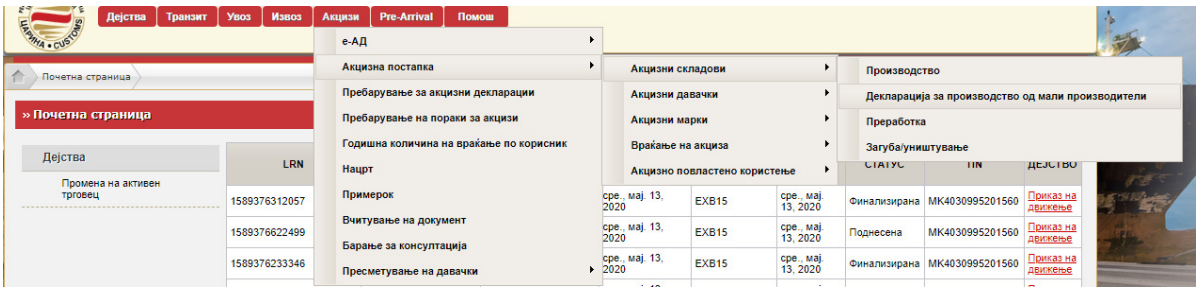

## Се појавува работната површина од декларацијата

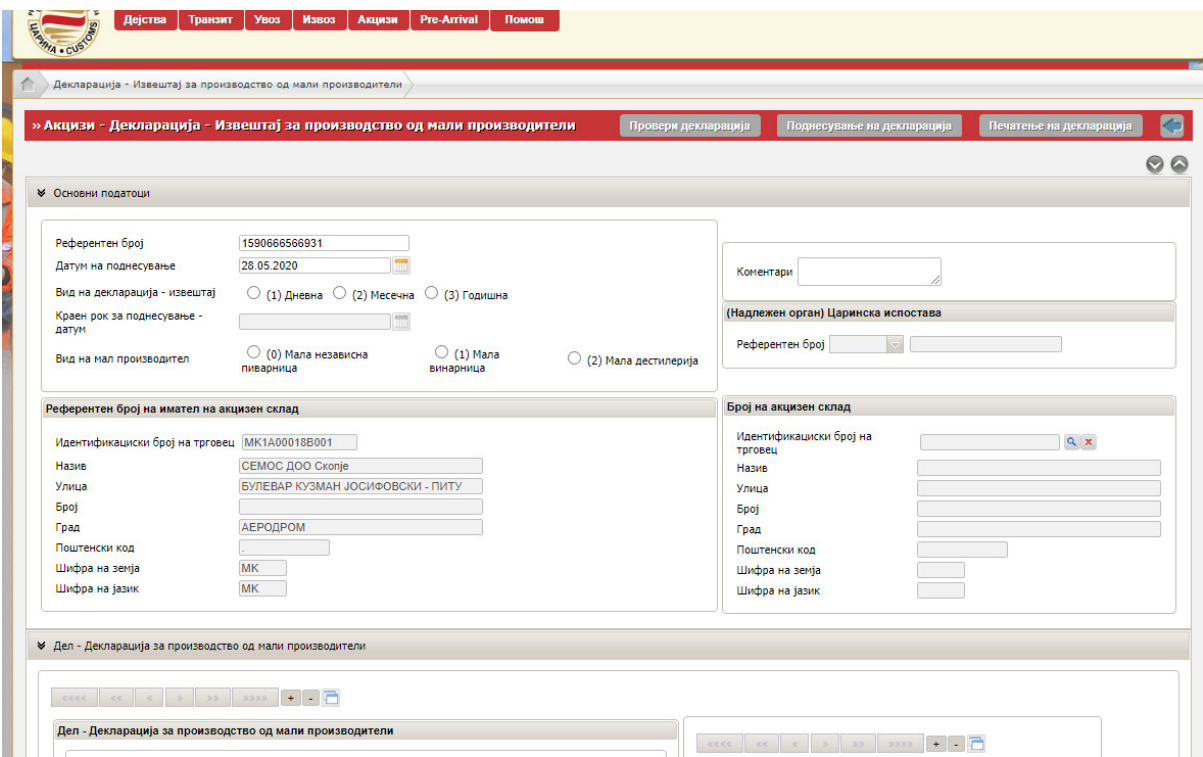

Се кликнува на кругчето пред (1) Дневна и на кругчето пред (0) Мала независна пиварница

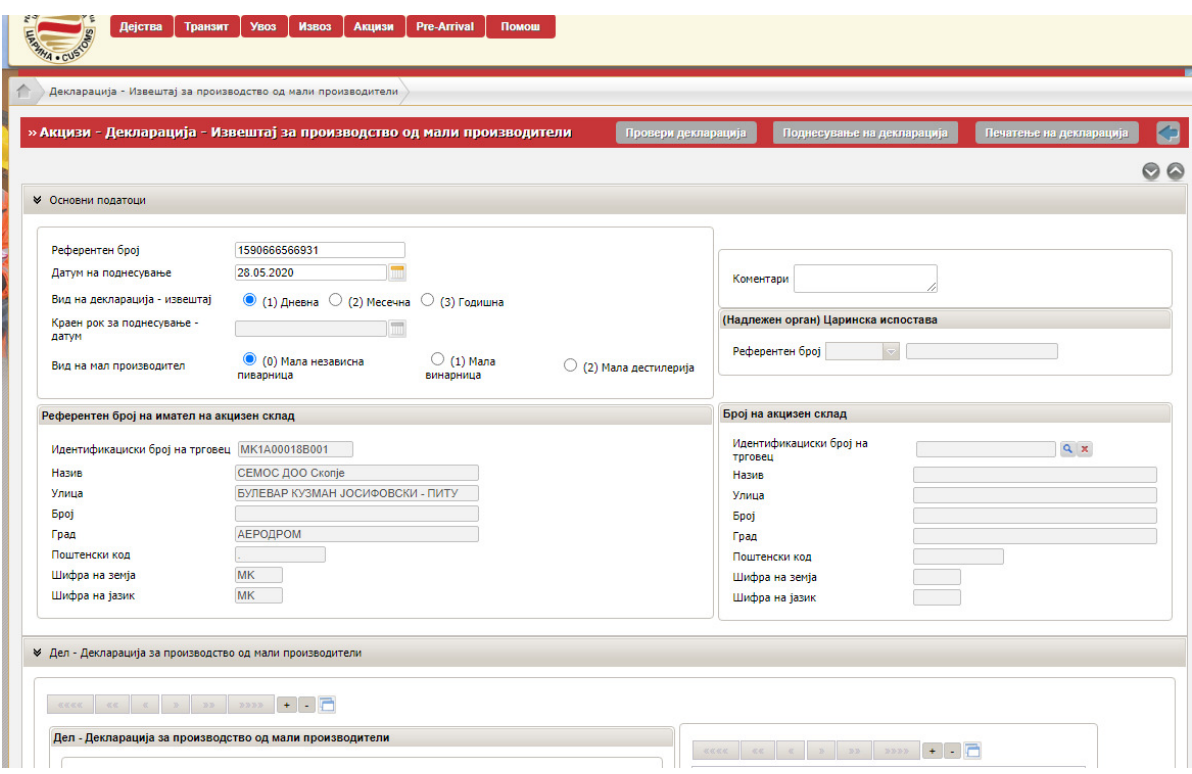

Следен чекор е во делот Број на акцизен склад да се кликне на лупата

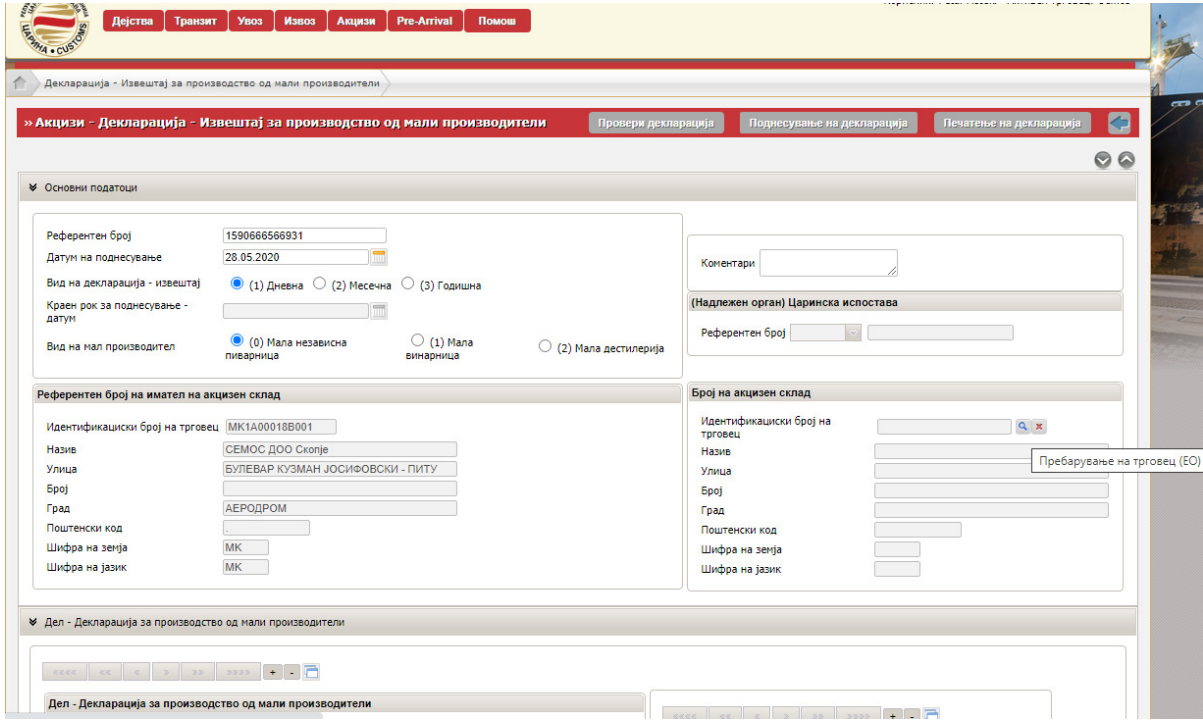

Се појавува нов прозорец и се кликнува на Пребарување

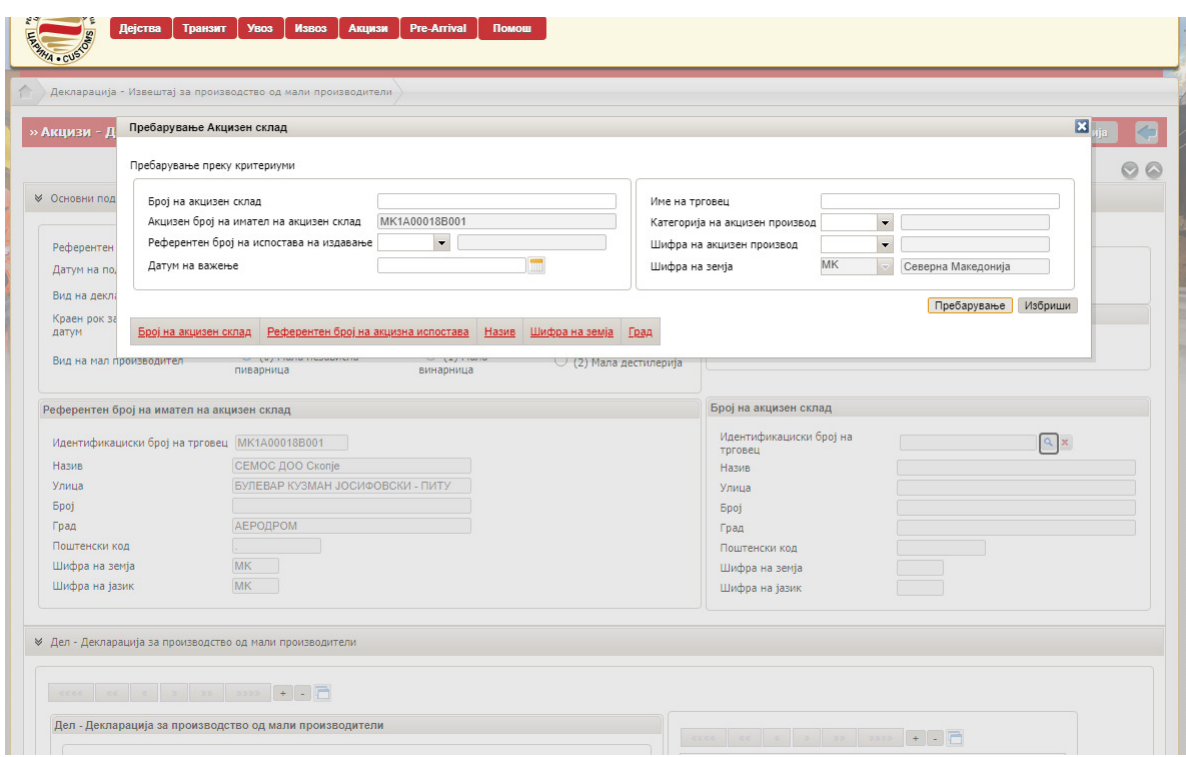

Како резултат се појавуваат податоци за акцизен склад. Се кликнува на бројот на акцизниот склад (линк со црвено)

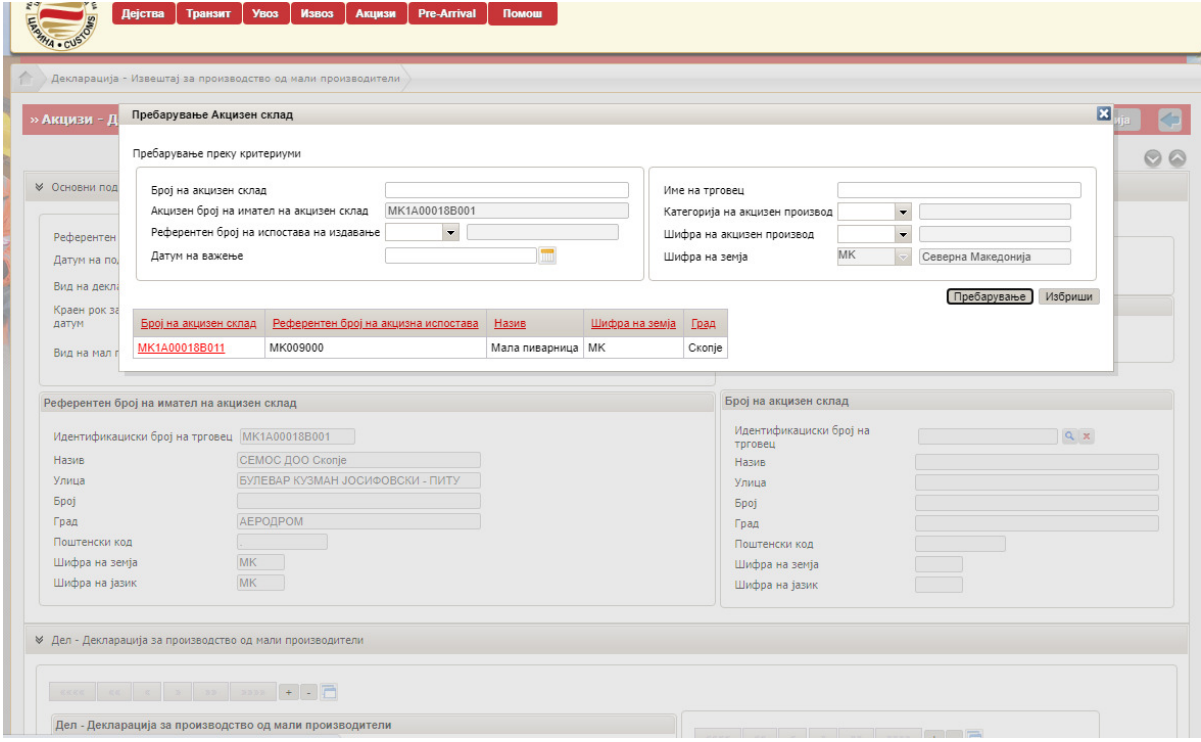

Автоматски се отчитуваат податоците за одбраниот акцизен склад

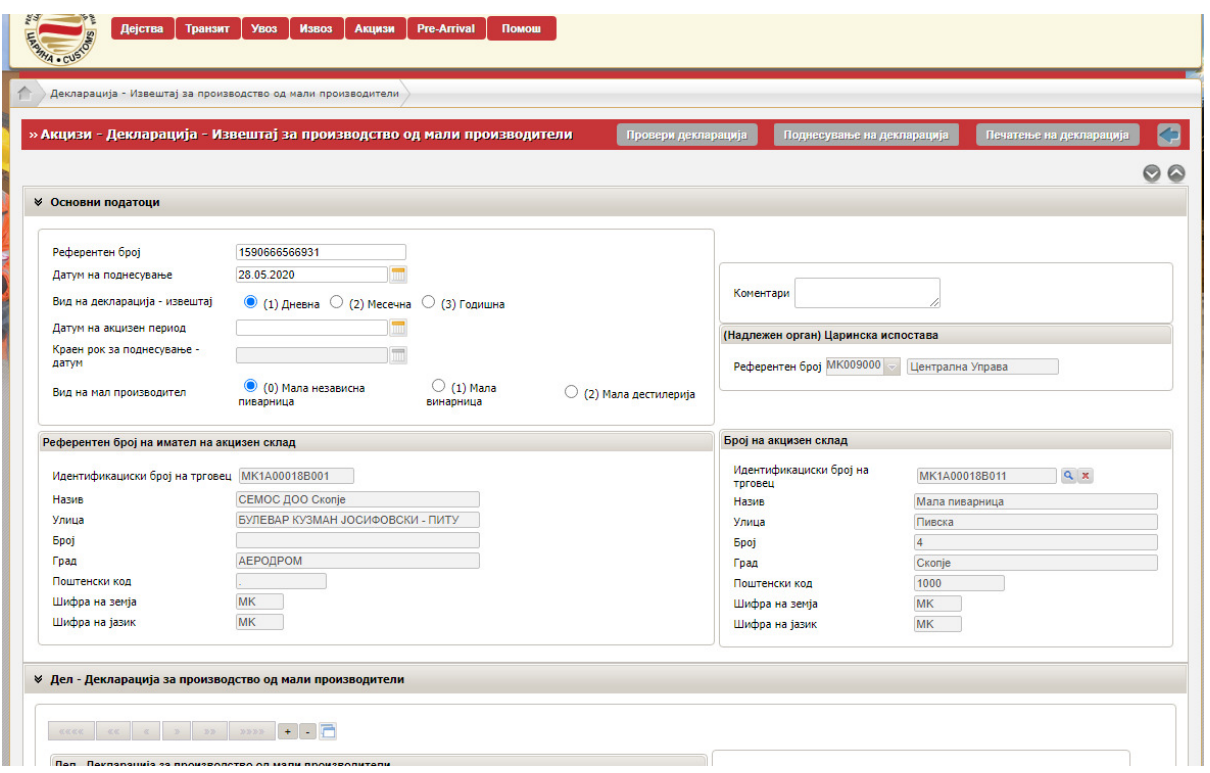

Следен чекор е да се одбере датум во Датум на акцизен период со кликнување на иконата за календар и одбирање конкретен ден. Датумот се одбира според денот на производството.

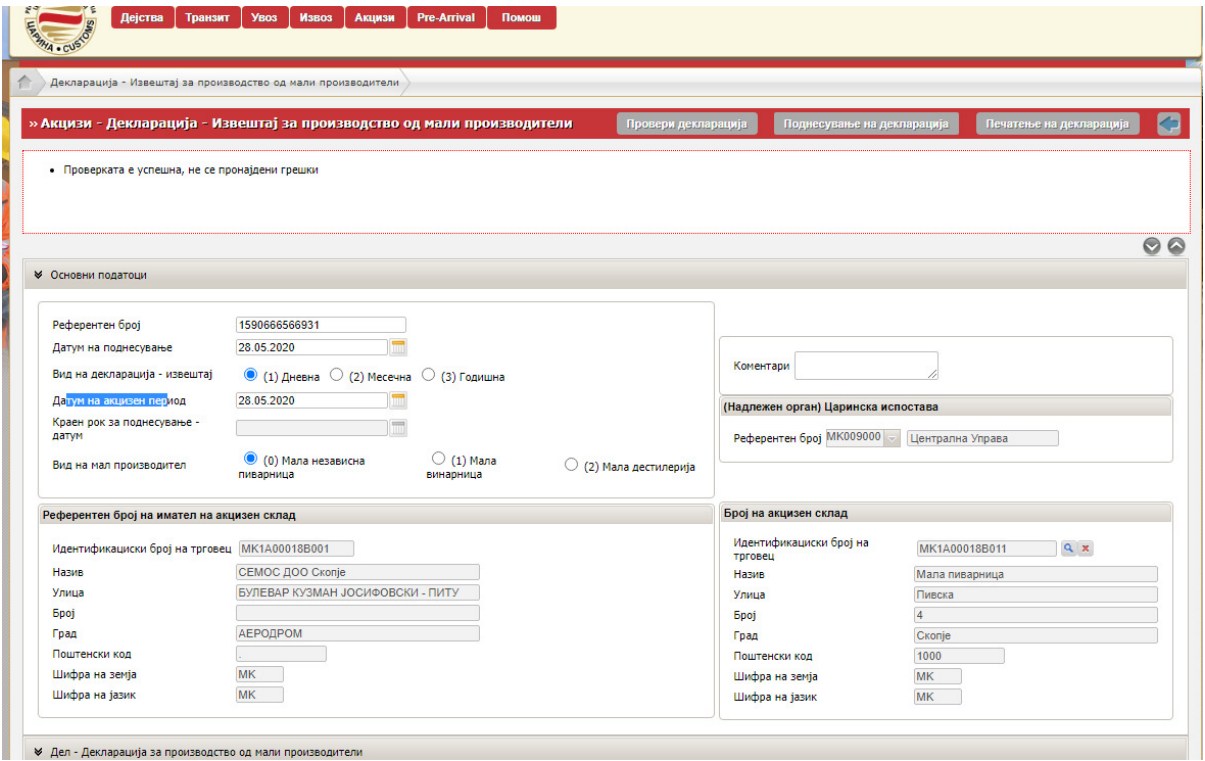

Во делот Декларација за производство од мали производители да се кликне лупата кај Шифра на национален производ

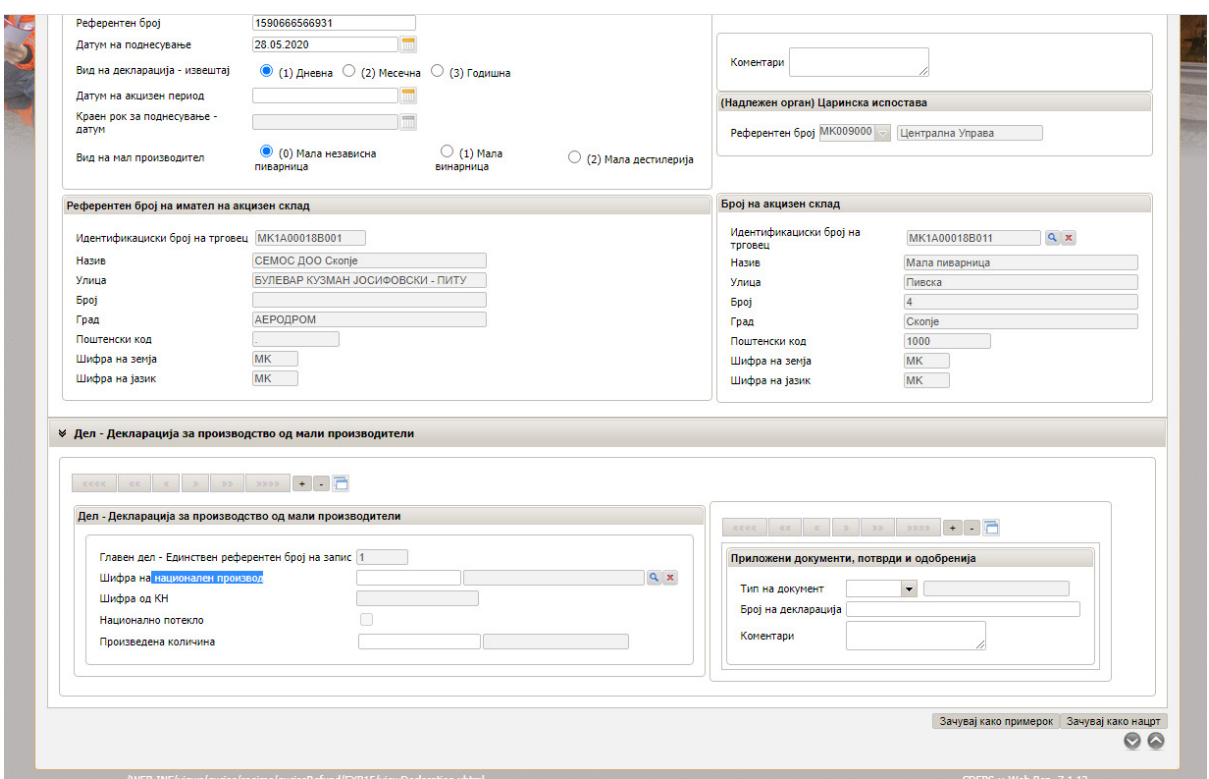

Во новиот прозорец се кликнува на Пребарување по што ќе се прикажат сите регистрирани национални производи во конкретниот акцизен склад.

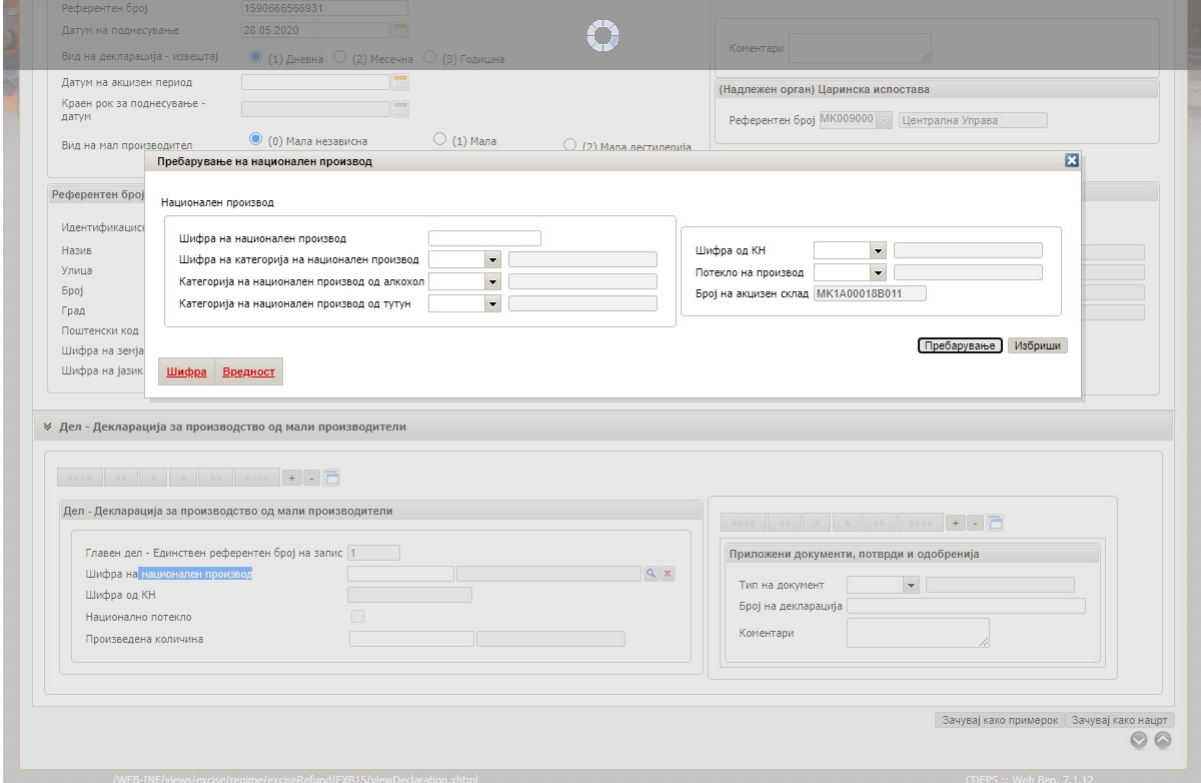

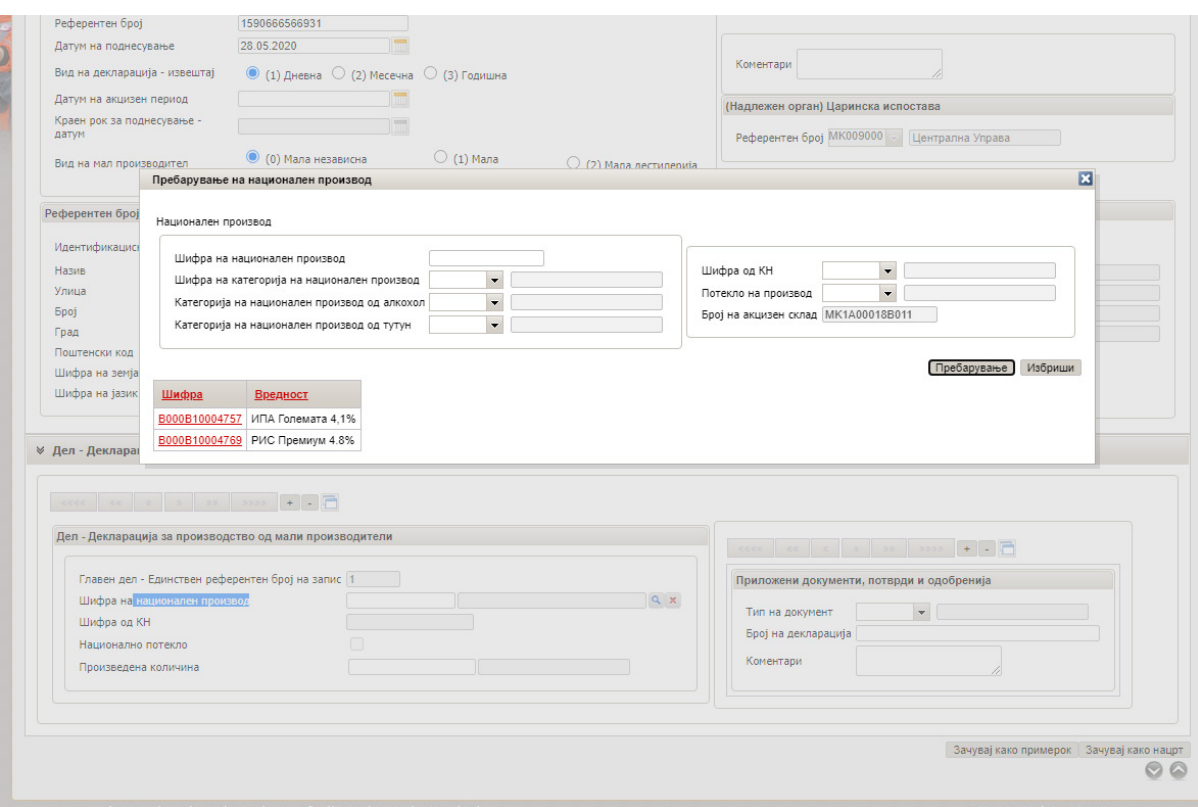

Со одбирање на шифрата автоматски се вчитуваат податоците за производот и потоа се впишува количината согласно единицата мерка која е пропишана за производот и е отчитана пред полето за количина.

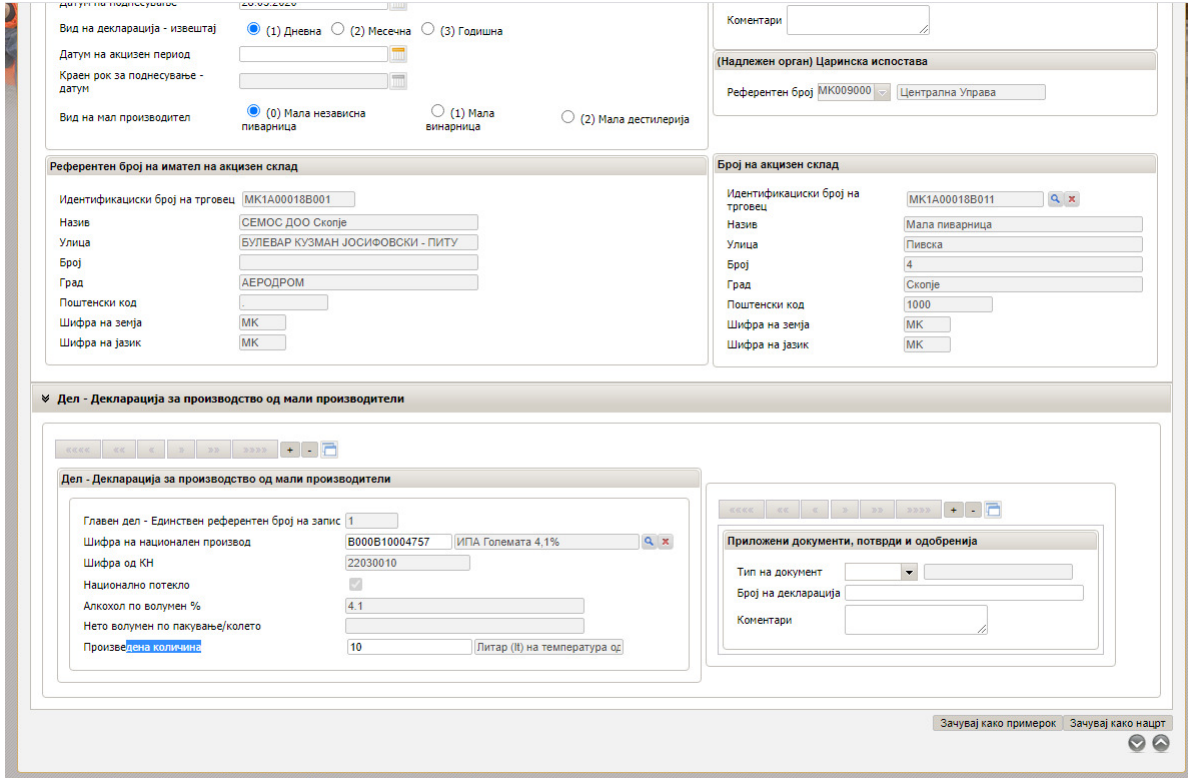

За додавање на друг производ во декларацијата се кликнува на "+"

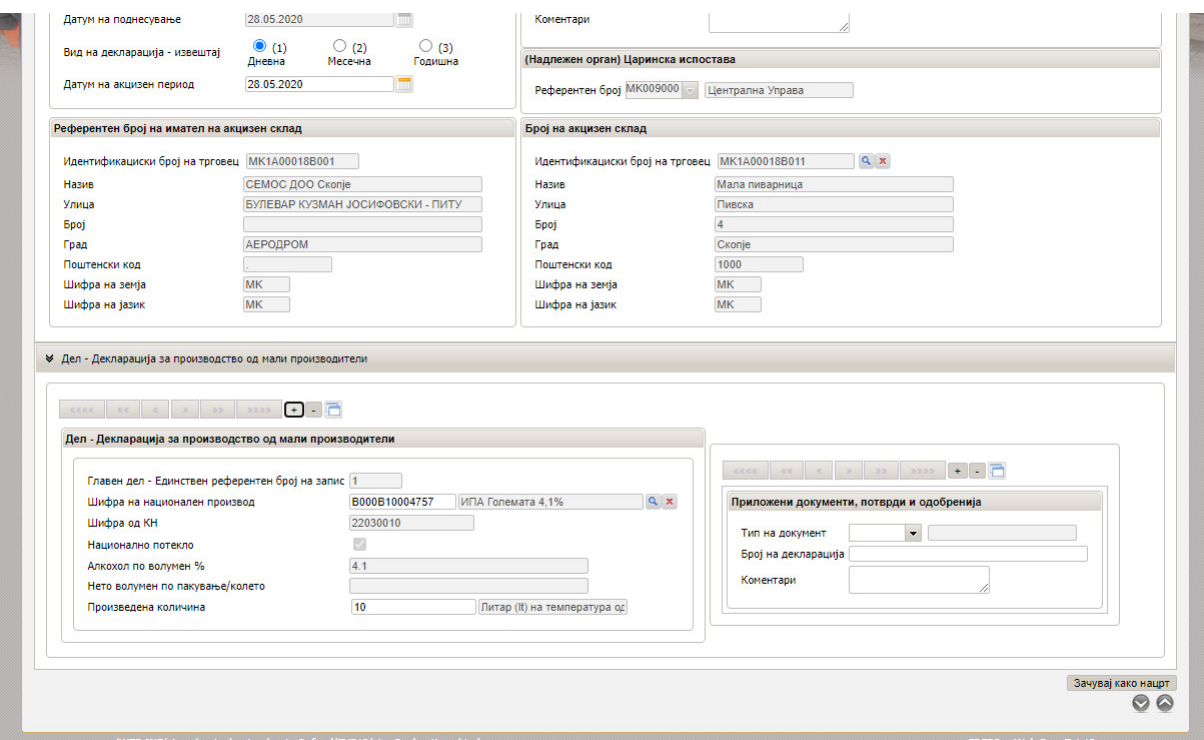

Се отвора нов референтен број. Постапката е иста како и за првиот производ.

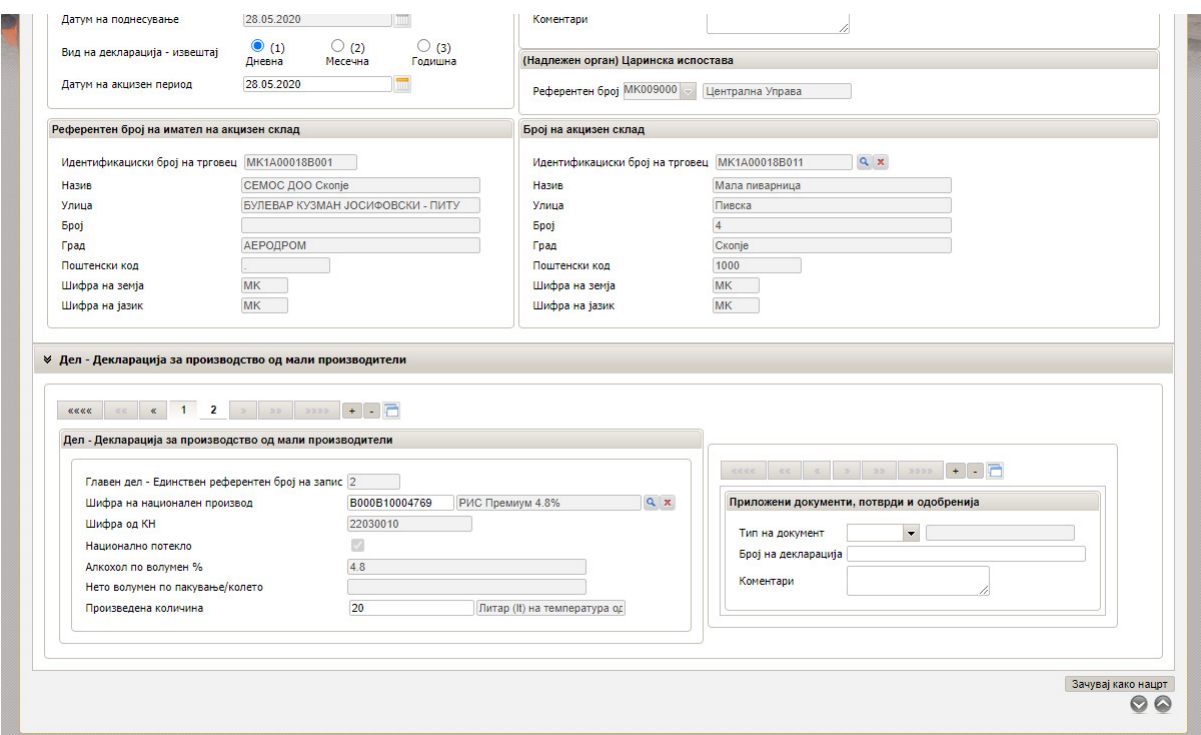

Следен чекор е наведување на документите кои ќе се достават во прилог со одбирање на шифра, впишување број на документ и по потреба коментар

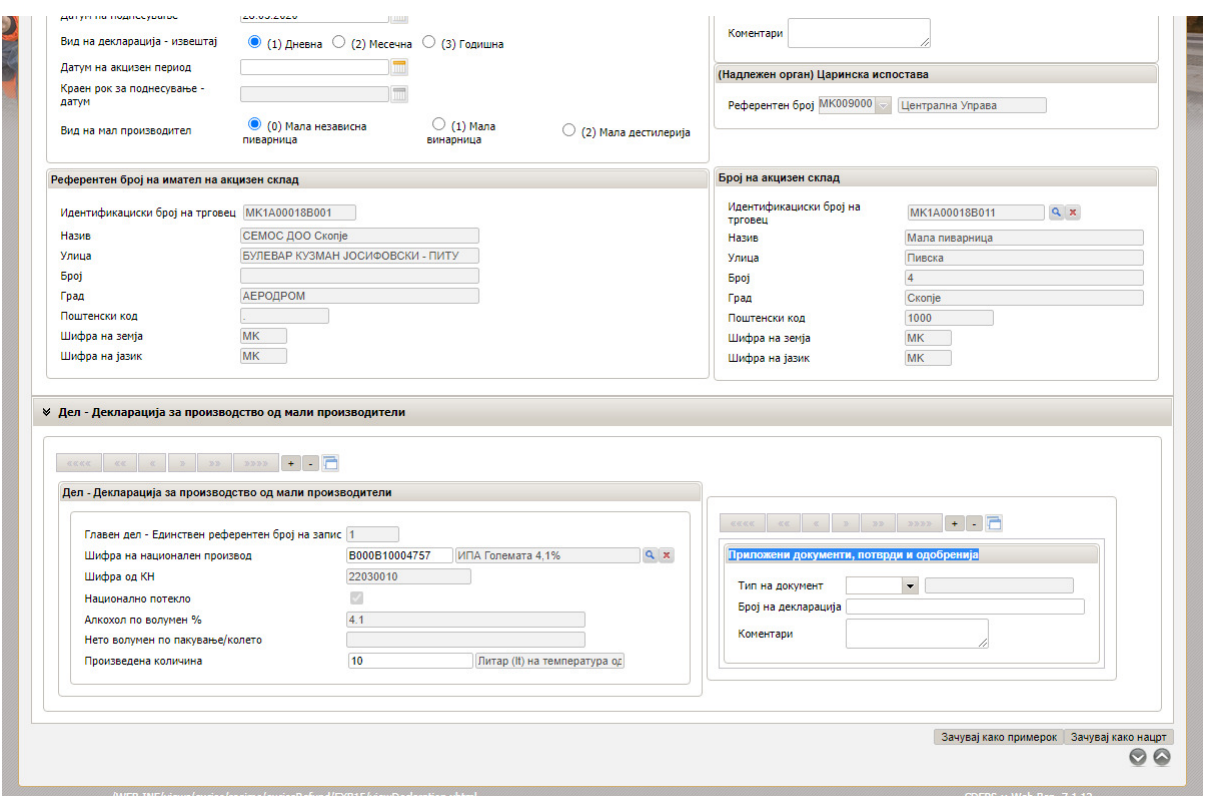

По клик Провери декларација, и прикажаната порака дека е успешната проверката се одбира Поднесување на декларација

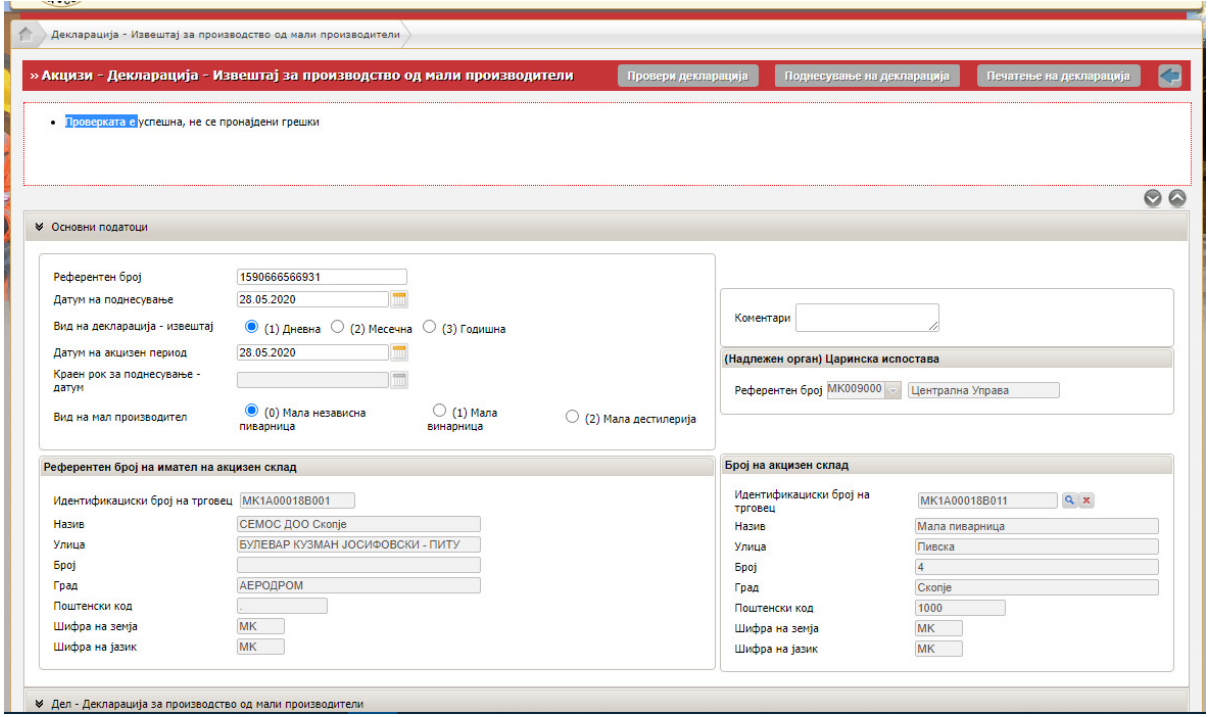

Се појавува следниот приказ. Со клик на стрелката пред Декларација за производство се враќа на почетниот екран.

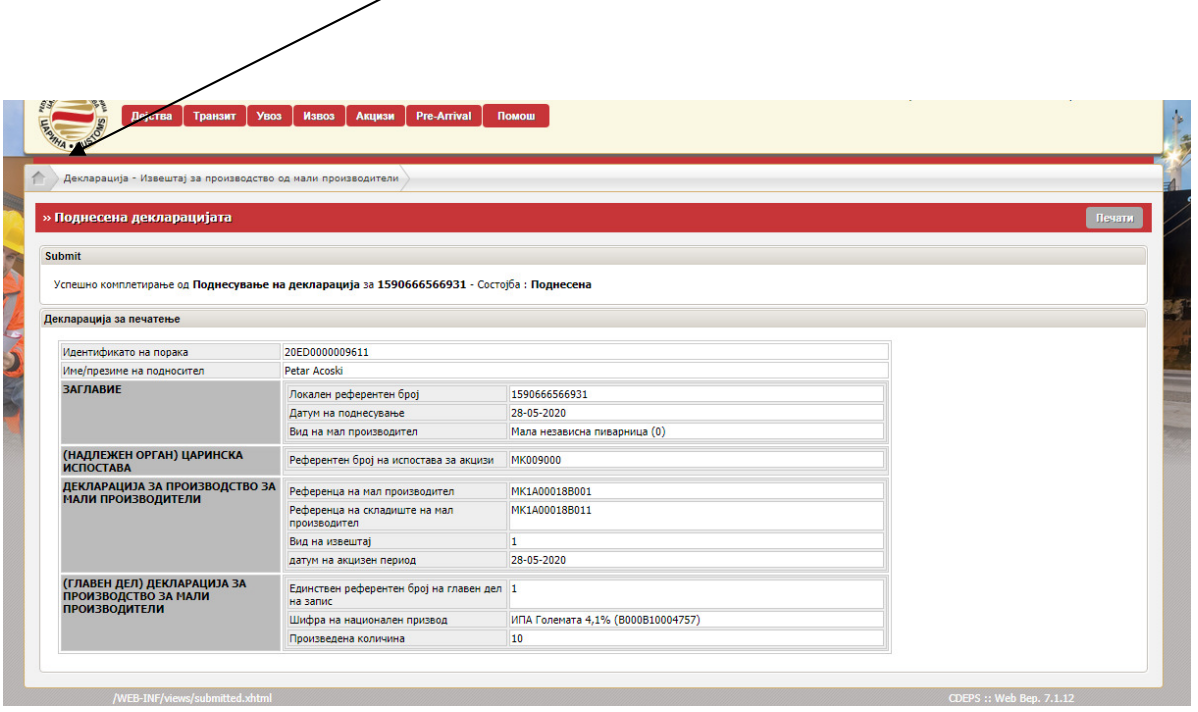

╭

Статусот на декларацијата е Поднесена. Кај приказ на движење (EXB15 – декларација за производство) се одбира Приказ на движење

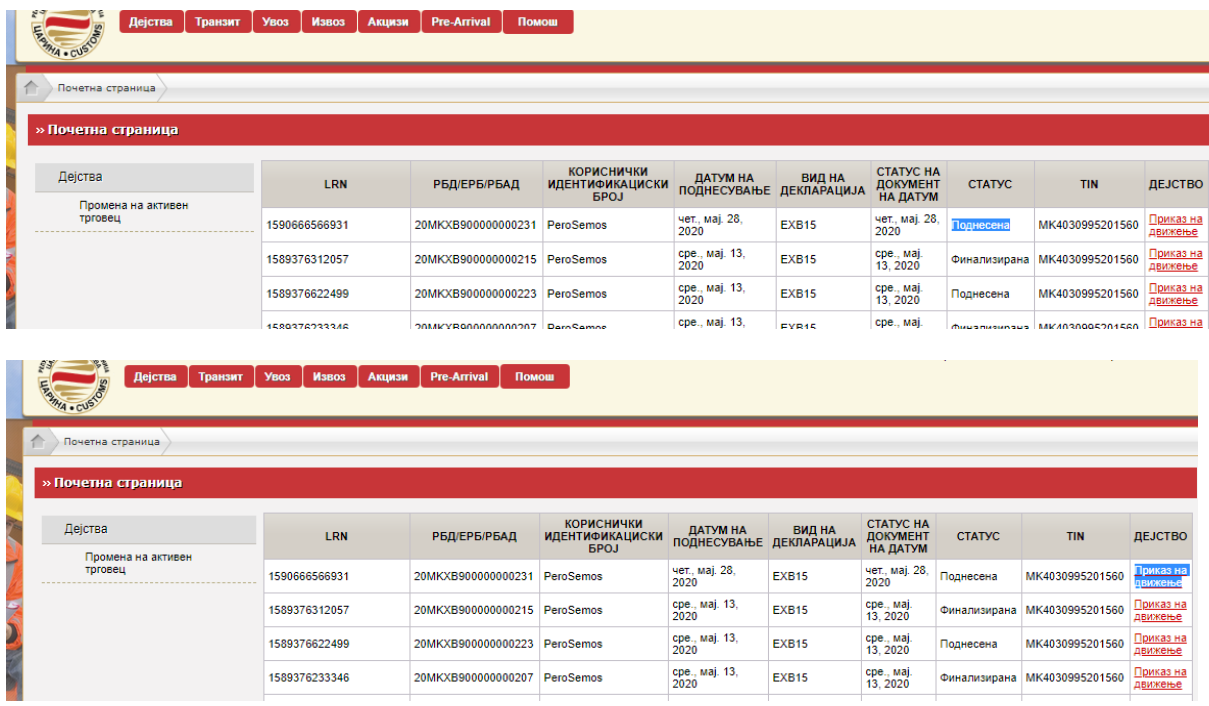

Се појавува претходно поднесената декларација. Во Дејство има опции Поднеси измена (за корекција на поднесените податоци), Поднеси откажување и опција Вчитување/приказ на прилози

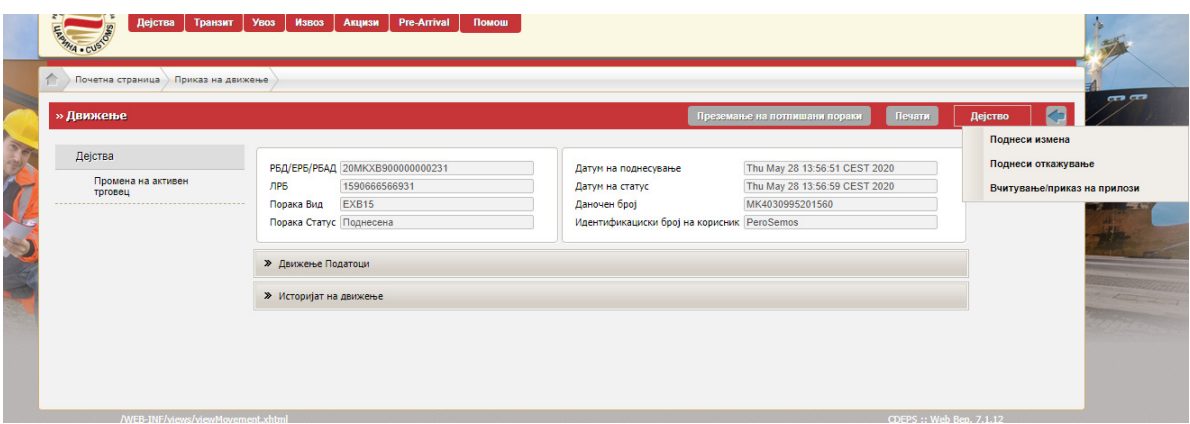

Доколку се одбере Поднеси измена се појавува следниот статус Во исчекување на измена

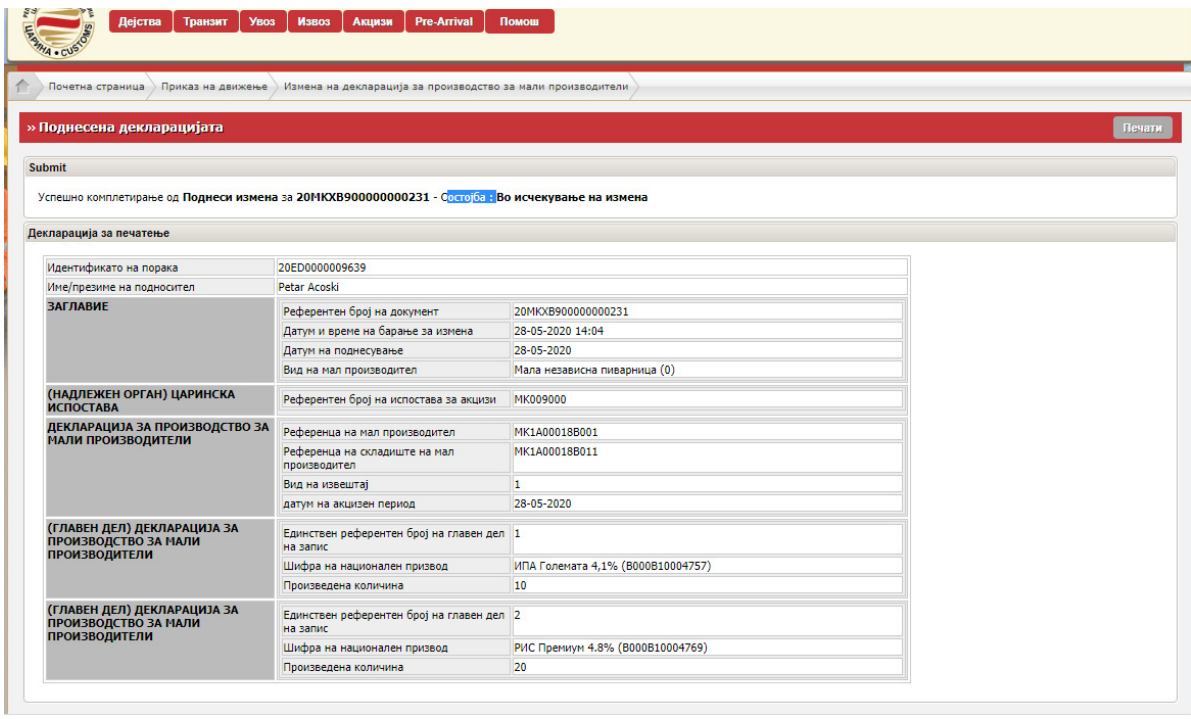

Со враќање на Почетната страна, се појавува приказ дека измената е Поднесена

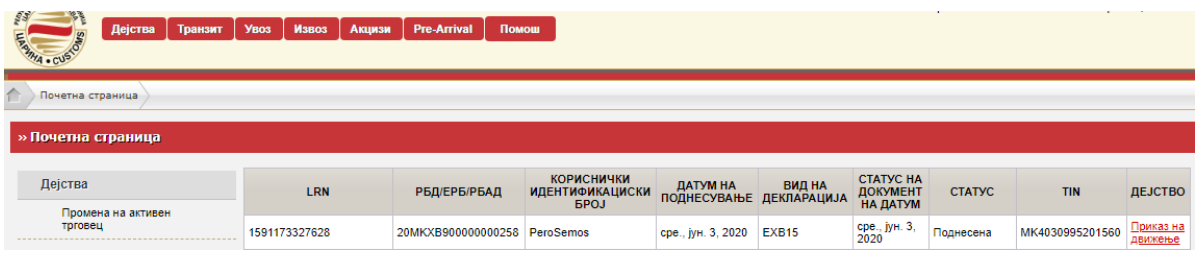

За приложување докумнети кај Дејство се одбира Вчитување/приказ на прилози

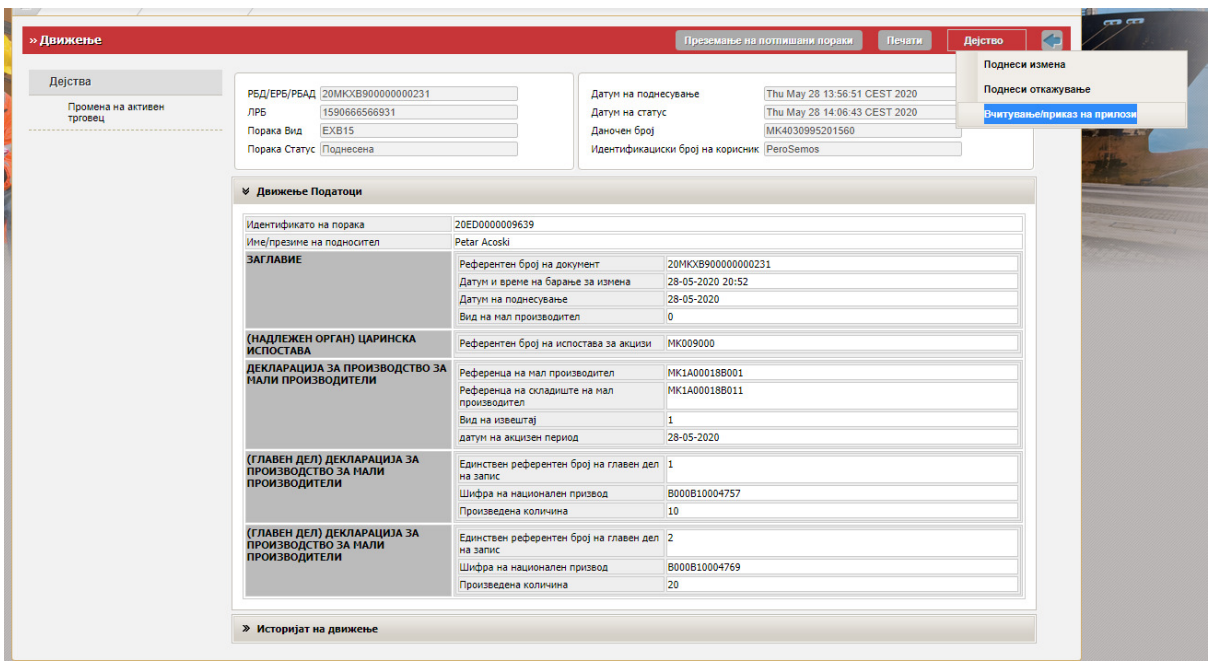

На Choose File се пребаруваат документите кои треба да се приложат (во пдф или excel формат)

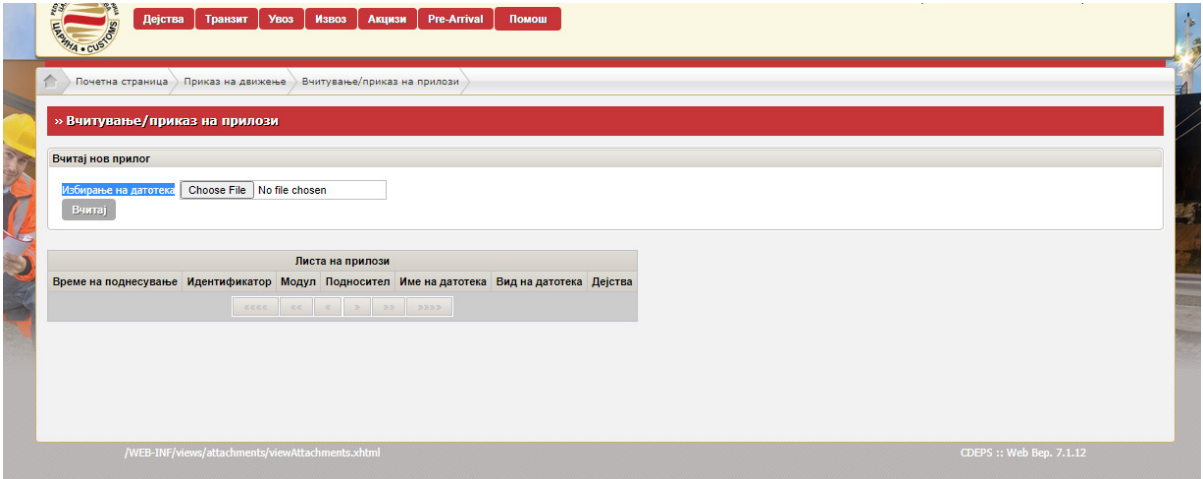

Откако ќе се одбере прилогот, се кликнува на Вчитај

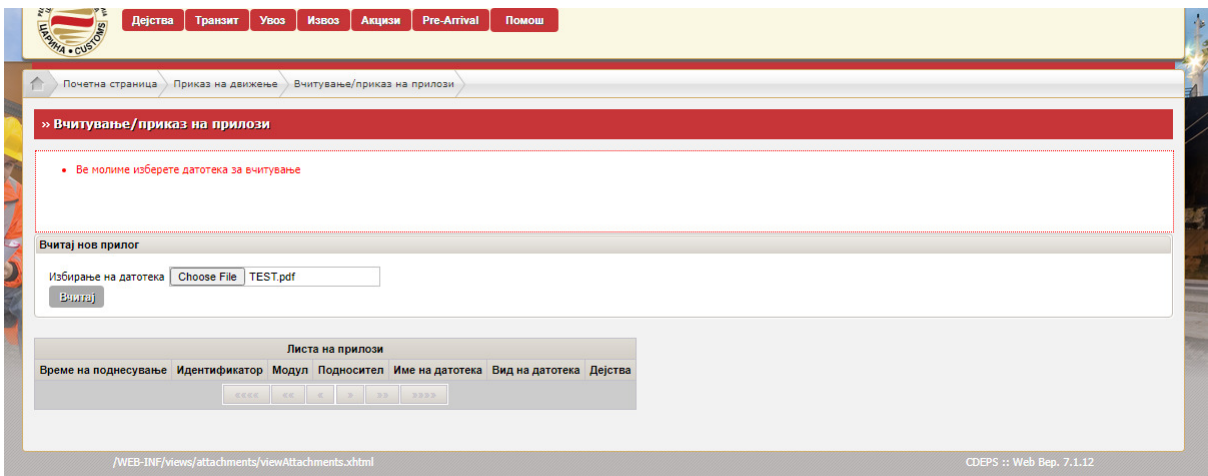

По прикачувањето на прилозите истите можате да се прегледаат или да се отстранат или да се остават како што се прикачени. Тоа е последен чекор.

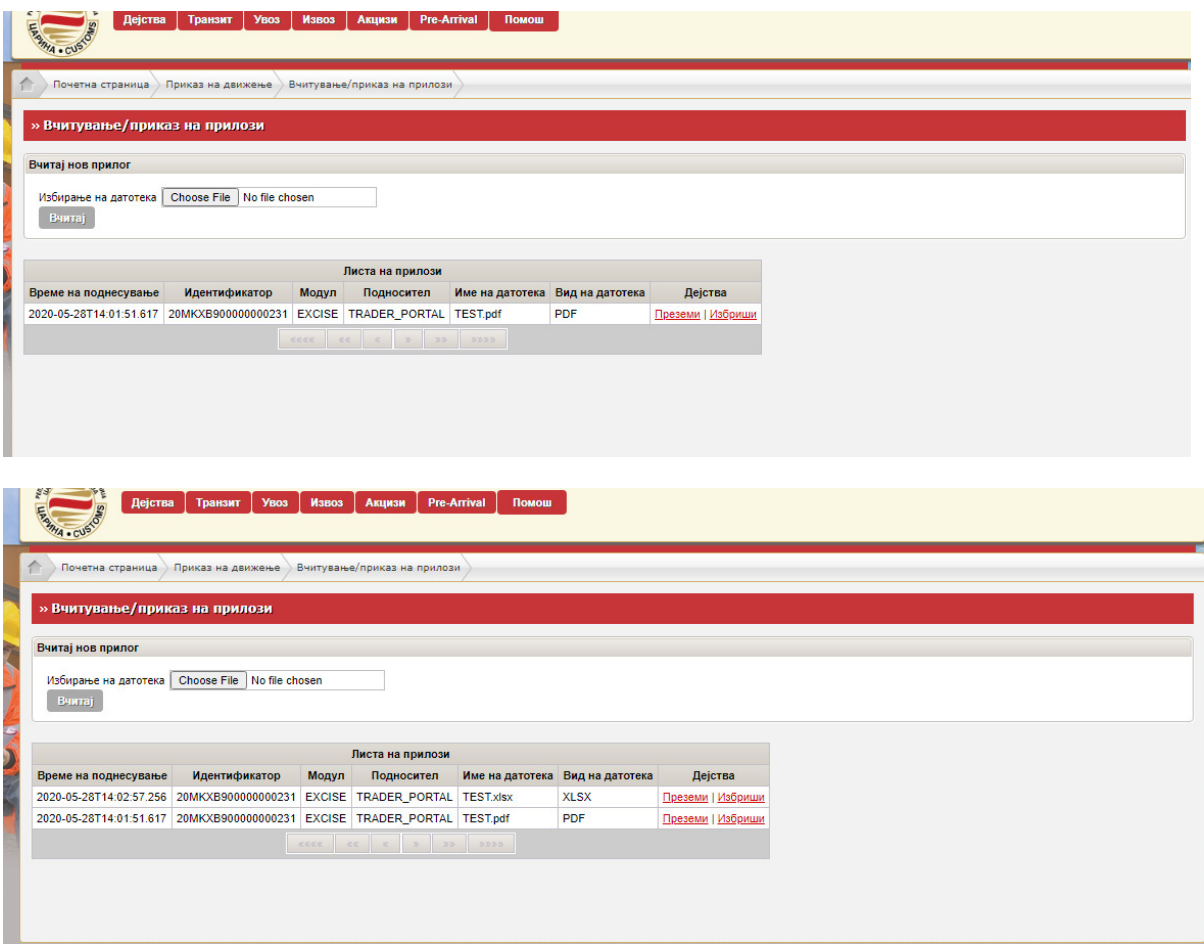

НАПОМЕНА: Сите декларации кои се поднесуваат во порталот за трговци мора да бидат електронски потпишани со дигитален сертификат.

Сите потребни измени се прават пред да се прифати декларацијта од царинскиот службеник.

Откако царинскиот службеник ќе ја прифати декларацијата добива статус Финализирана.

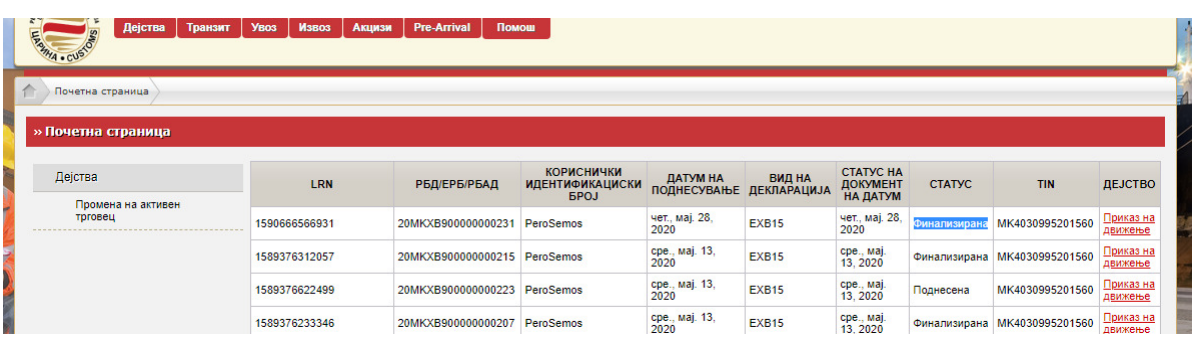

Доколку во текот на работењето поради одредени причини не може да се заврши целосно декларацијата, може да се зачува како Нацрт (драфт) или како Примерок (Template). Нацртот може да се употреби само еднаш, додека Примерокот безброј пати со ажурирање на соодветни податоци.

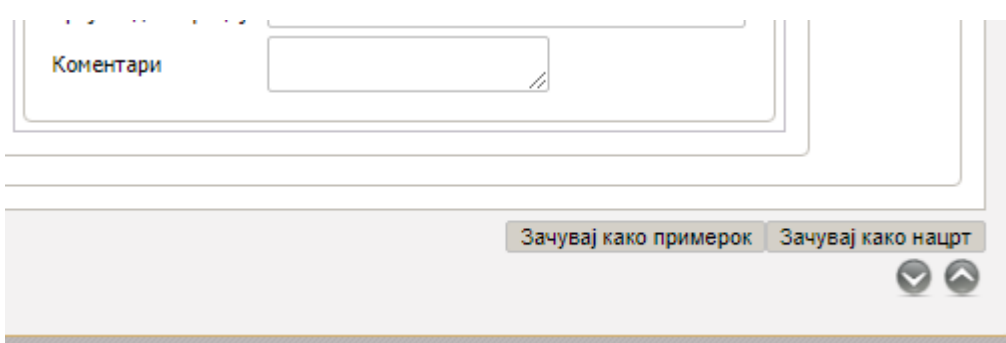

Зачуваниот Нацрт или Примерок се пребарува во делот Акцизи со клик на Нацрт или на Примерок.

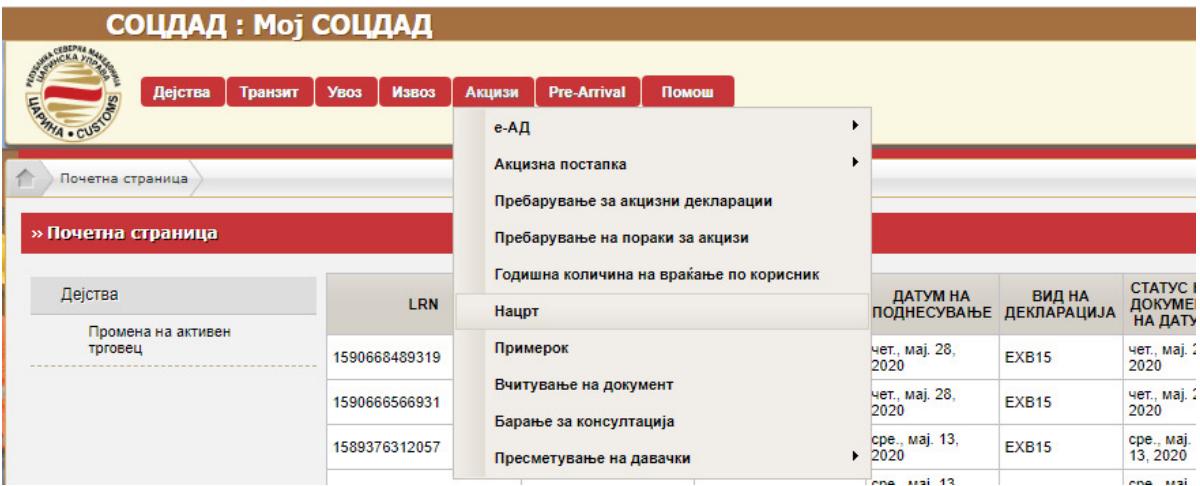